## Порядок скачивания и установки программного обеспечения для выполнения практических заданий по направлению «3D- моделирование»

## Скачивание Autodesk Fusion360

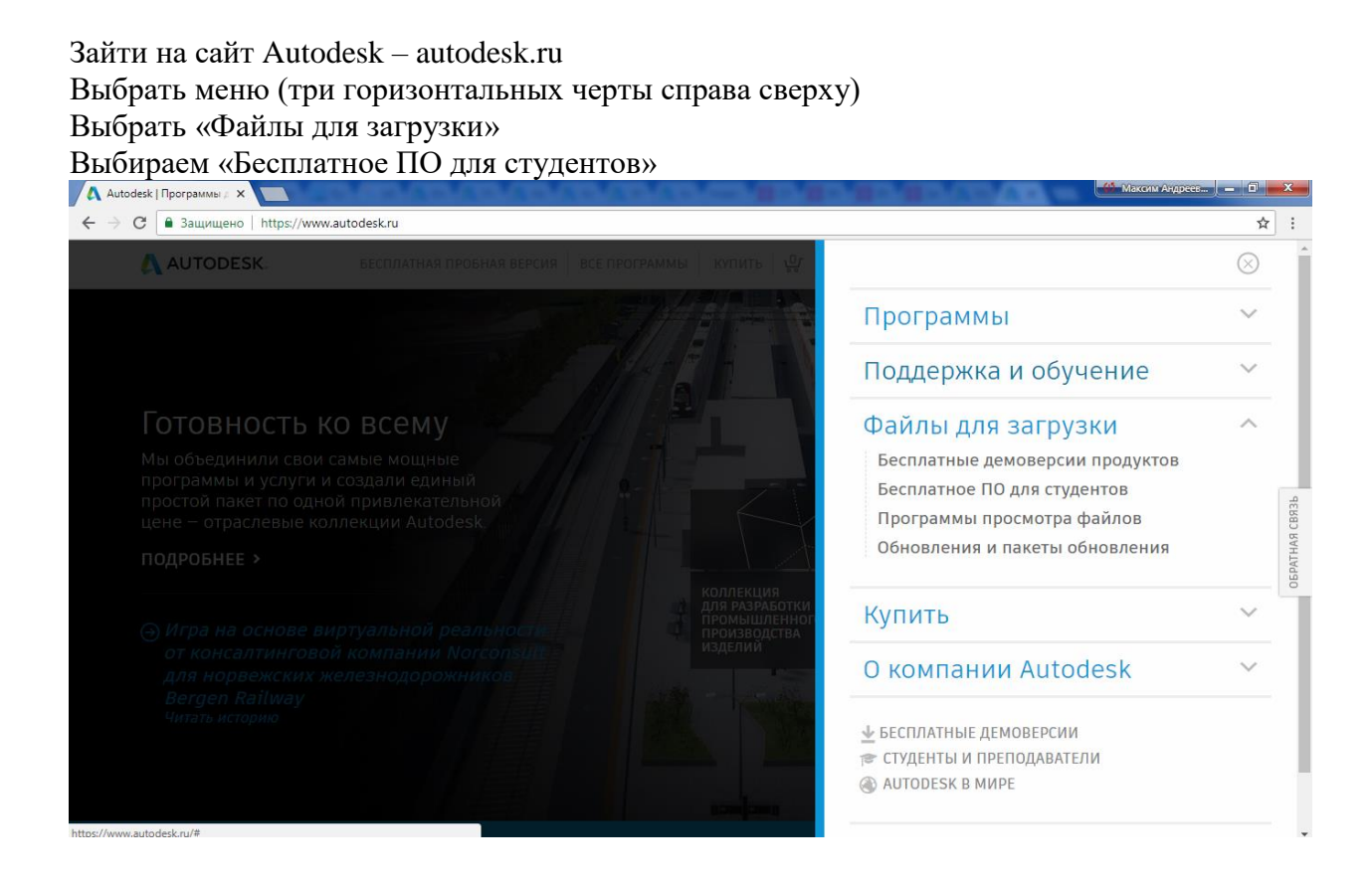

Далее выбираем Autodesk Fusion360

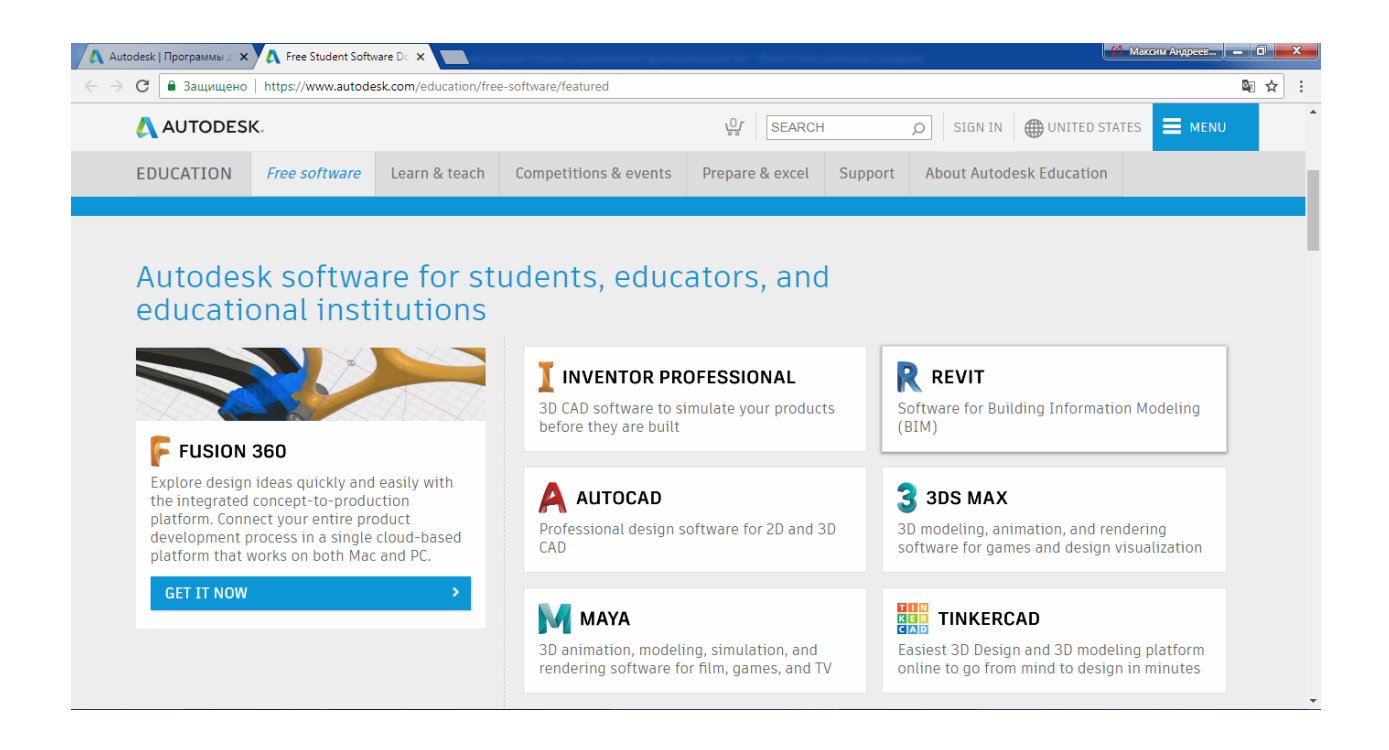

Начинается загрузка – profit!

## Получение образовательной лицензии

Зайти на сайт Autodesk – autodesk.ru Выбрать меню(три горизонтальных черты справа сверху) Выбрать «Файлы для загрузки» Выбираем «Бесплатное ПО для студентов»

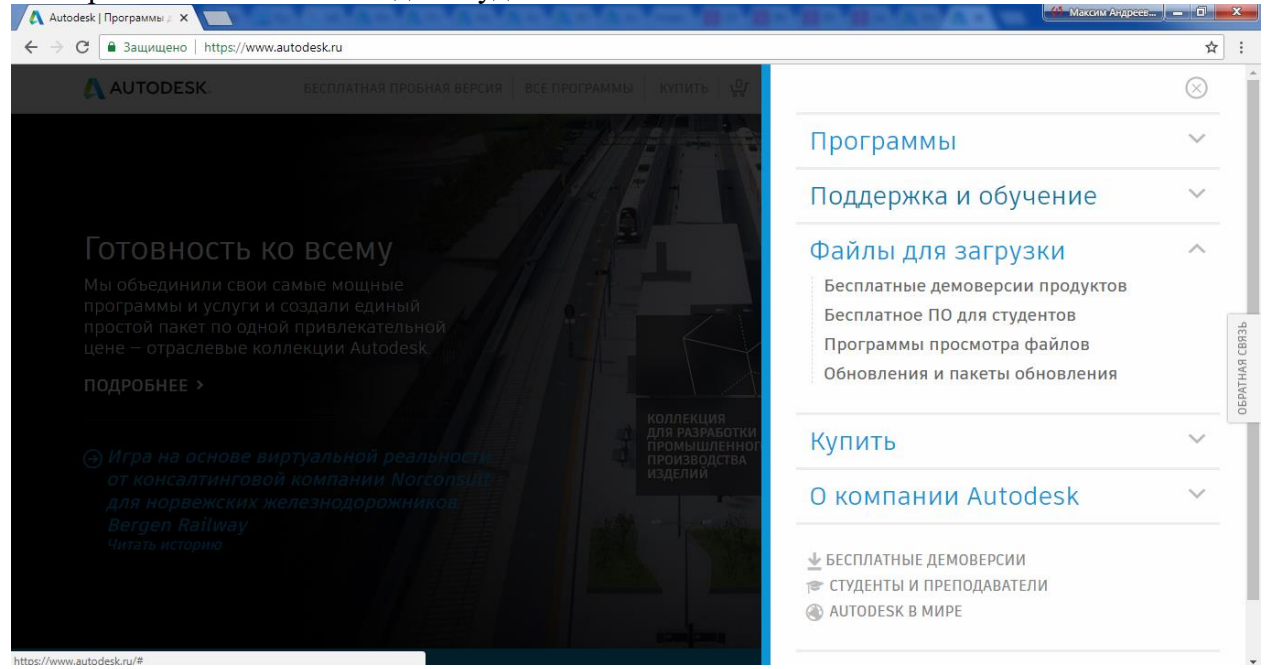

Далее выбираем любой доступный продукт(например Autodesk Inventor)

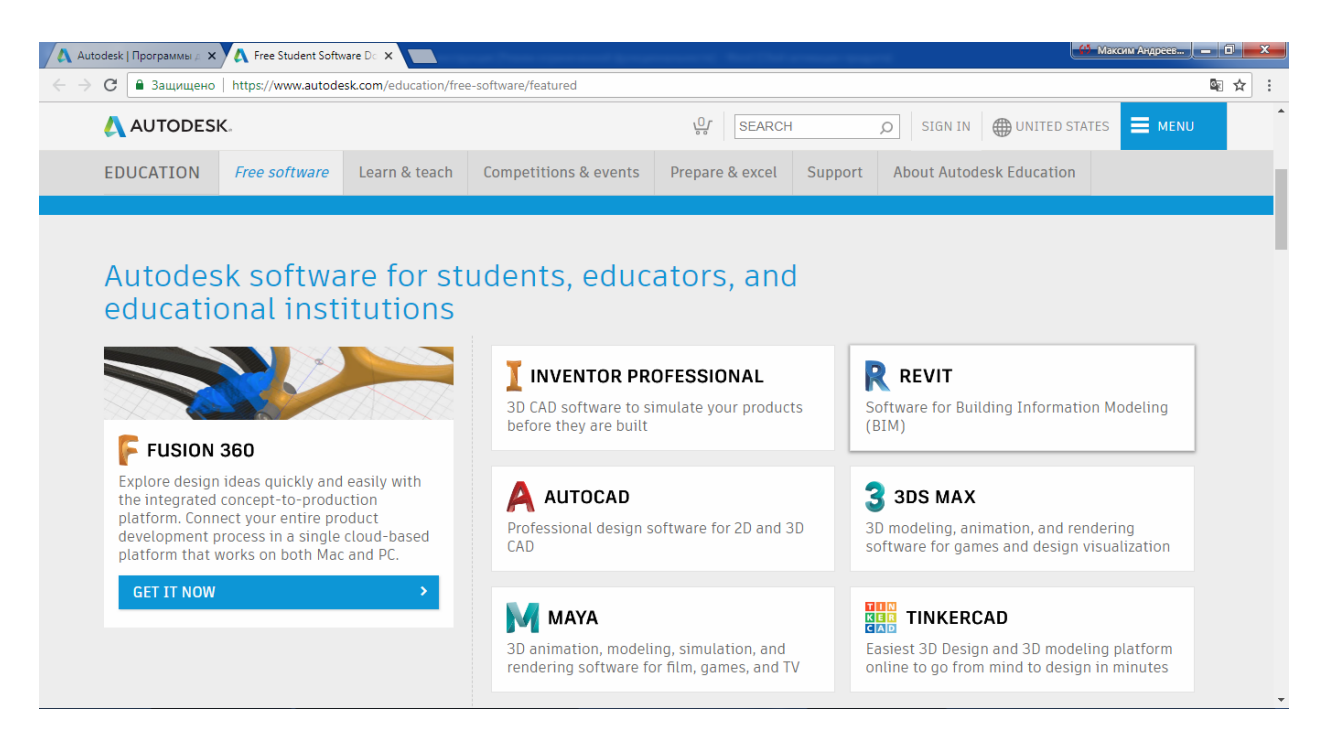

Выбираем вкладку «Sing in»(если у вас уже есть аккаунт или «Create account»(если аккаунта еще нет

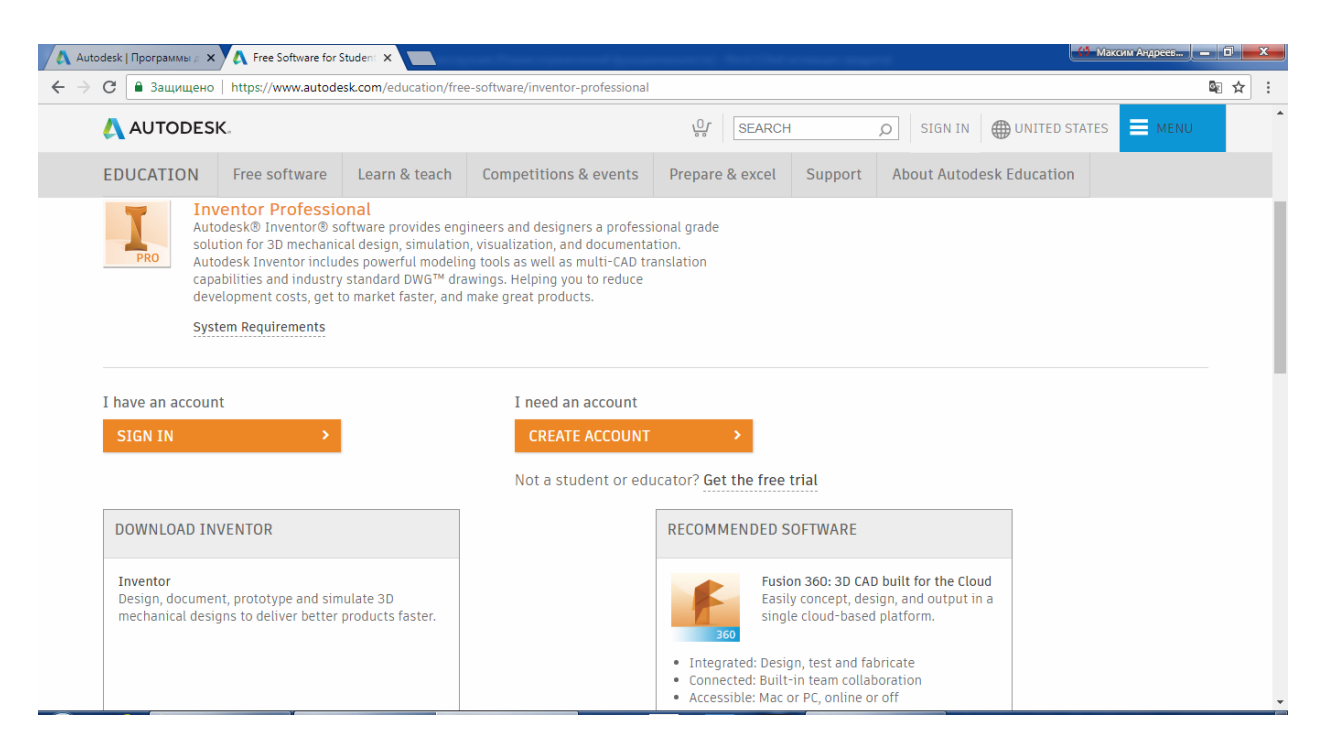

Далее проходим процедуру регистрации целиком (если аккаунт создается впервые), либо процедуру подтверждения образовательного аккаунта (если аккаунт уже был создан и не был привязан к образовательному сообществу).

Если аккаунт уже был создан, некоторые шаги автоматически пропускаются.

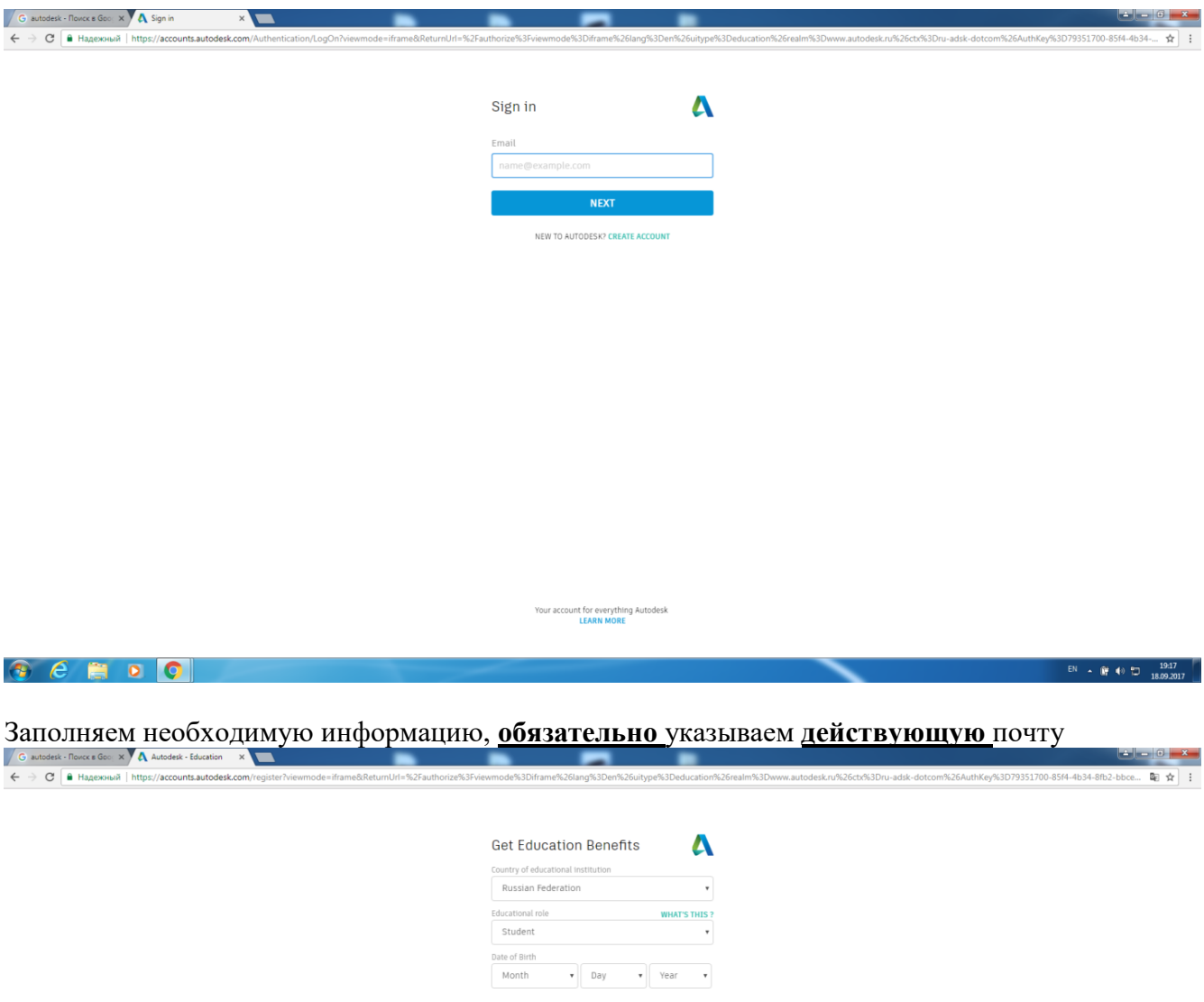

Your account for everything Autodesk<br>LEARN MORE

 $\label{eq:1} \textbf{NEXT} \qquad \qquad \textbf{NEXT} \qquad \qquad \text{and} \qquad \qquad \text{and} \qquad \qquad$ 

ALREADY HAVE AN ACCOUNT? SIGN IN

 $\bullet$   $e$   $\bullet$   $\bullet$   $\bullet$   $\bullet$ 

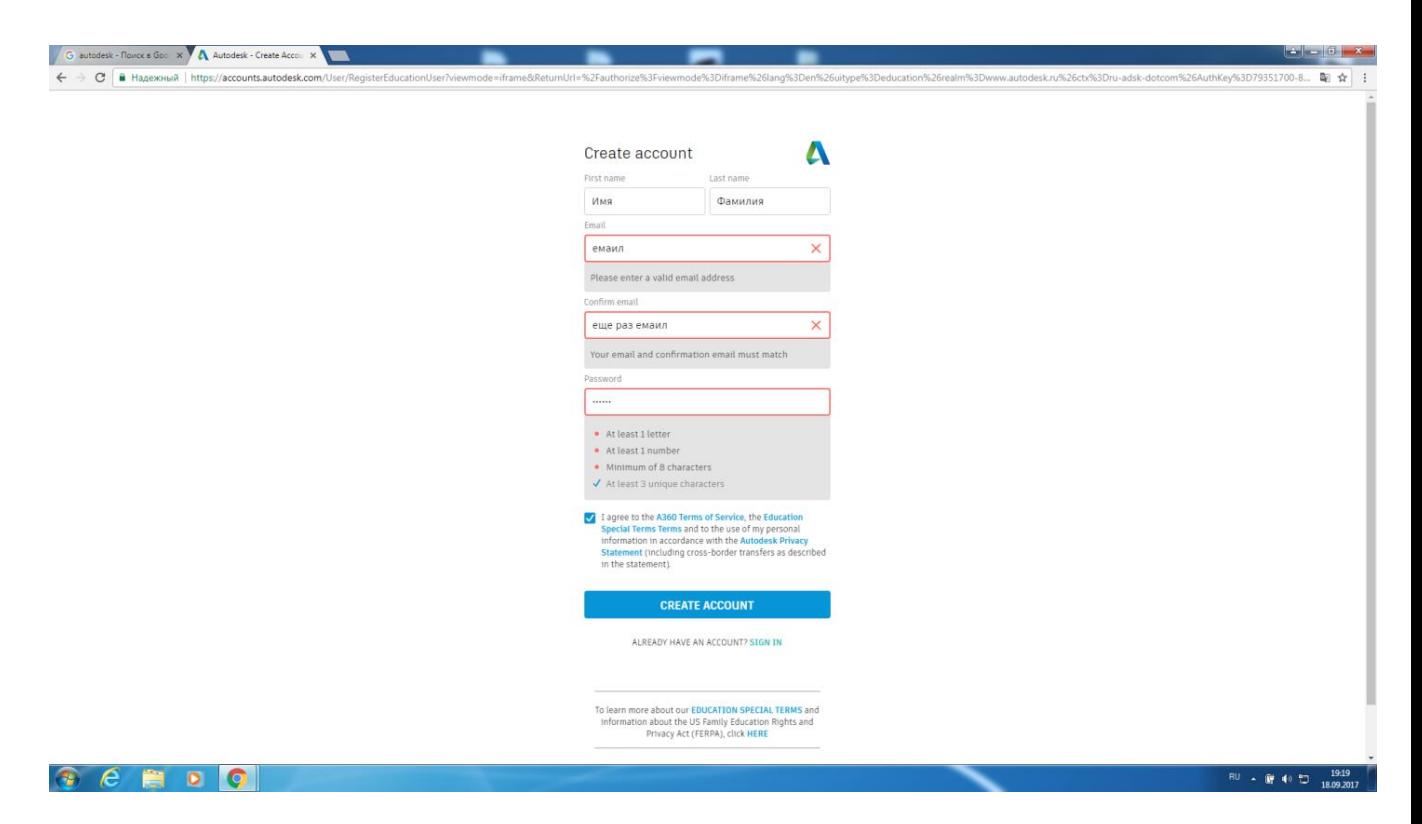

Зайти на почту, подтвердить электронный адрес, перейдя по ссылке из письма Ввести название своего образовательного учреждения. Если его нет в списке- создать самостоятельно через появившуюся вкладку «не нашли? Добавить»(Add)

图查

 $\begin{array}{|c|c|c|c|c|}\n\hline\n\text{RU} & \text{R} & \text{Q} & \text{L} & \text{L} & \text{R} & \text{L} & \text{R} & \text{R} & \text{R} & \text{R} & \text{R} & \text{R} & \text{R} & \text{R} & \text{R} & \text{R} & \text{R} & \text{R} & \text{R} & \text{R} & \text{R} & \text{R} & \text{R} & \text{R} & \text{R} & \text{R} & \text{R} & \text{R} & \text{R} & \text{R} & \text{R} & \text{R} &$ 

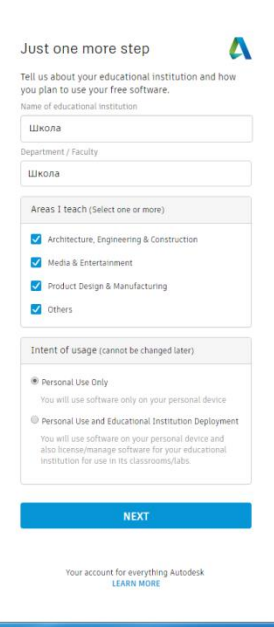

 $\bullet \epsilon \bullet \bullet \bullet$ 

 $C$   $A$ 

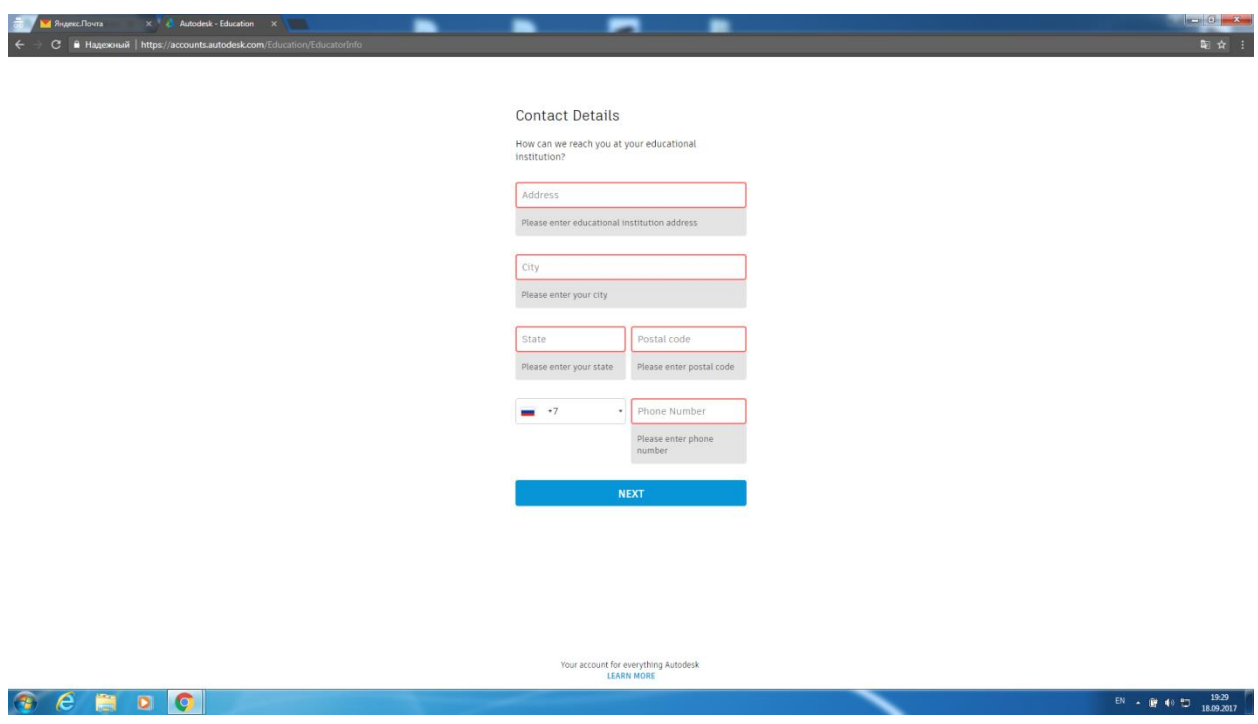

Завершаем регистрацию, открываем Fusion360 и заходим в свой аккаунт - Profit!